P2WW-3061-01PT

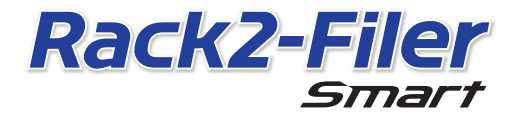

Instruções básicas

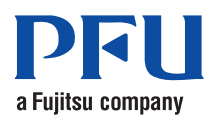

©PFU LIMITED 2012-2013

# **Instruções básicas**

Agradecemos-lhe pela compra do Rack2-Filer Smart!

Esta Introdução descreve uma vista geral do Rack2-Filer Smart, a instalação, e a estrutura dos manuais.

Esperamos que este manual seja útil para você.

Julho de 2013

### **Rack2-Filer Smart**

O Rack2-Filer Smart é um aplicativo que permite o gerenciamento total de documentos digitais ou em papel.

Os dados criados podem ser armazenados na nuvem e utilizados através de dispositivos móveis, proporcionando um novo estilo de vida.

- z Gerencie seus documentos de papel e dados digitais em um lugar.
- z Classifique seus fichários com a sensação de uma estante real.
- z Carregue seus fichários ao armazenamento em nuvem (\*1), e entregue-os a outros PCs ou dispositivos móveis.

\*1: Local de armazenamento de dados on-line

● Leve os seus fichários contigo com o seu dispositivo móvel.

## **Requisitos do Sistema**

#### Requisitos do Sistema PC

Para as últimas informações, verifique a homepage do produto (http://www.pfu.fujitsu.com/en/products/rack2\_smart).

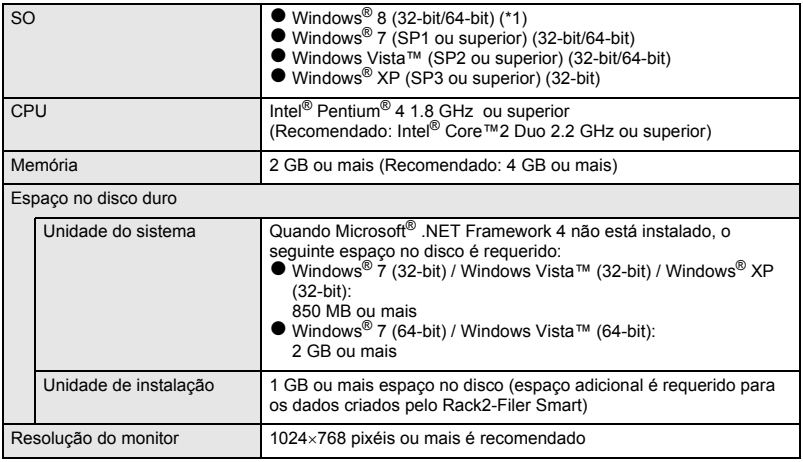

\*1: Rack2-Filer Smart funciona como um aplicativo para a área de trabalho.

#### Scanners Disponíveis

Scanner de Imagem em Cores ScanSnap (SV600, iX500, S1300i, S1100, S1300, S1500)

#### Dispositivos Móveis Disponíveis

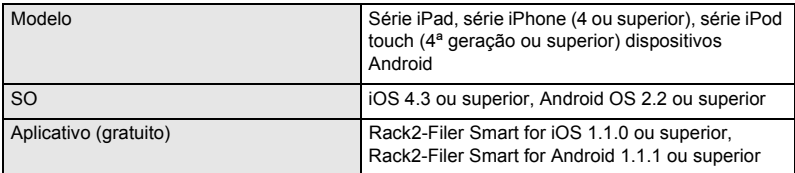

#### Software Disponível

Magic Desktop, ScanSnap Organizer, CardMinder

Serviços de Nuvem Dosponíveis

SugarSync, Dropbox

### Quando Dado de Rack2-Filer Smart é Compartilhado em uma Rede

Use um servidor Windows.

### **Instalação**

- 1. Ligue o PC e login como um usuário com privilégios de Administrador.
- 2. Insira o DVD-ROM de instalação na unidade de DVD-ROM.

Para Rack2-Filer Smart com Magic Desktop, continue clicando o botão [Rack2-Filer Smart] na janela do instalador que aparece.  $\Rightarrow$  A janela [Bem-vindo ao InstallShield Wizard do Rack2-Filer Smart] aparece.

#### **Dicas: Quando .NET Framework não está instalado**

A mensagem "Rack2-Filer Smart requer que os seguintes itens estejam instalados no seu computador." é exibida. Clique no botão [Instalar] para instalar .NET Framework (instalação leva aproximadamente cinco minutos). A janela [Bem-vindo ao InstallShield Wizard do Rack2-Filer Smart] aparece ao completar a instalação.

3. Clique no botão [Seguinte].

 $\Rightarrow$  A janela [Contrato de Licenca] aparece.

- 4. Confirme o conteúdo do acordo de licenciamento, selecione [Aceito os termos do contrato de licença], e em seguida clique [Seguinte].  $\Rightarrow$  A janela [Pasta de destino] aparece.
- 5. Clique no botão [Seguinte].

Na maioria dos casos, não é necessário mudar a pasta de instalação. Ao mudar a pasta de instalação, somente uma pasta em um disco local pode ser especificada.  $\Rightarrow$  A janela [Pronto para instalar o Programa] aparece.

- 6. Clique no botão [Instalar].
	- $\Rightarrow$  A instalação se inicia. Ao completar a instalação, a janela [InstallShield Wizard concluído] aparece.
- 7. Clique no botão [Concluir].
	- $\Rightarrow$  A janela se fecha, e a instalação se completa.
	- D Depois de completar a instalação, o ícone de atalho do Rack2-Filer Smart
		-

**i**) é exibido na área de trabalho.

8. Para Rack2-Filer Smart com Magic Desktop, continue com o processo de instalação e instale Magic Desktop.

Quando você clica no botão [Magic Desktop] na janela do instalador, o baixamento do instalador se inicia. Para o procedimento de instalação, consulte a homepage do Magic Desktop (http://www.pfu.fujitsu.com/en/products/magicdesktop/).

**Dicas: Ao instalar .NET Framework ao mesmo tempo que o Rack2-Filer Smart** Poderá ser lhe pedido para reiniciar o seu PC. Neste caso, reinicie o PC. Também, execute a Atualização do Windows e atualize .NET Framework ao último estado.

### **Manuais e Ajudas do Rack2-Filer Smart**

De acordo com o assunto, consulte o seguinte.

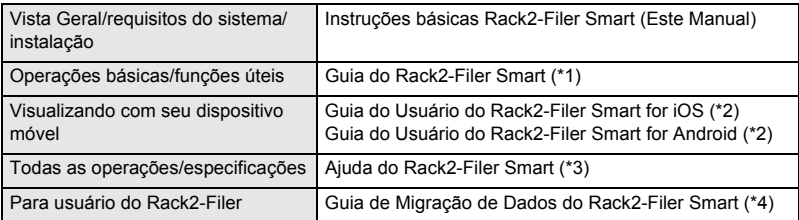

- \*1: Exibido ao clicar no botão [?] na janela Rack2-Bookshelf, e em seguida selecionando [Guia do Rack2-Filer Smart].
- \*2: Exibido ao teclar no botão [i] na janela de [Informação], e em seguida tocando em [Ajuda].
- \*3: Exibido ao clicar no botão [?] na janela Rack2-Bookshelf, e em seguida selecionando [Ajuda] ou ao clicar no botão [?] em Rack2-Viewer.
- \*4: Exibido pelo clique duplo no fichário "Data Migration" na janela Rack2-Bookshelf.

### **Para Informação Posterior**

Consulte a homepage do Rack2-Filer Smart (http://www.pfu.fujitsu.com/en/products/ rack2\_smart/).

## **Desinstalação**

Windows® 7 é usado neste procedimento de desinstalação. Se você usar um SO que não seja o Windows® 7, selecione os botões correspondentes e items.

- 1. No menu Windows® [Inicial], selecione [Painel de Controle]. D O Painel de Controle é exibido.
- 2. Selecione [Programas e Recursos].  $\Rightarrow$  Uma lista do software instalado aparece.
- 3. Selecione "Rack2-Filer Smart" da lista, e clique [Desinstalar]. → Uma mensagem de confirmação aparece.
- 4. Clique no botão [Sim].
	- → Rack2-Filer Smart foi desinstalado. Depois de completar a desinstalação, aparecerá uma mensagem perguntando se deseja reiniciar o PC.
- 5. Clique no botão [Sim].
	- D O PC é reiniciado, e a desinstalação de Rack2-Filer Smart está completa.

### **Marcas Comerciais e Marcas Comerciais Registradas**

Microsoft, Windows e Windows Vista são marcas comerciais ou marcas registradas da Microsoft Corporation nos Estados Unidos e em outros países. ScanSnap, o logotipo ScanSnap, ScanSnap Organizer, CardMinder, Rack2-Filer, e Magic Desktop são marcas comerciais ou marcas registradas da PFU LIMITED no Japão.

Outros nomes de companhias e produtos são marcas comerciais ou marcas registradas de seus respectivos proprietários.

Os conteúdos deste manual podem ser revisados sem prévio aviso.

zPFU LIMITED não assume nenhuma responsabilidade por danos aos direitos autorais de terceiros ou outros direitos incorridos do uso de qualquer informação neste manual.

Nenhuma parte deste manual poderá ser reproduzido em nenhuma forma sem a permissão prévia e por escrito da PFU LIMITED.

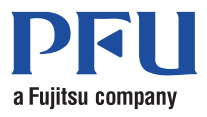